### **Uputa za popunjavanje Zahtjeva**

### **za potpore s dodatnom dokumentacijom putem AGRONET-a**

## **1. KORAK Priprema dokumentacije za učitavanje**

Dokument Izjave popuniti u Word obrascu ispisati i potpisati. Nakon toga popunjen i potpisan obrazac skenirati u PDF formatu.

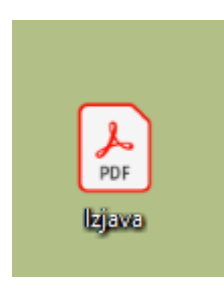

a) Za korisnike koji **nemaju povezana poduzeća** u ZIP folder dovoljno je učitati samo obrazac Izjave u PDF formatu. Desnim klikom miša označiti PDF dokument Izjave i izabrati opciju "Send to" u skočnom prozoru

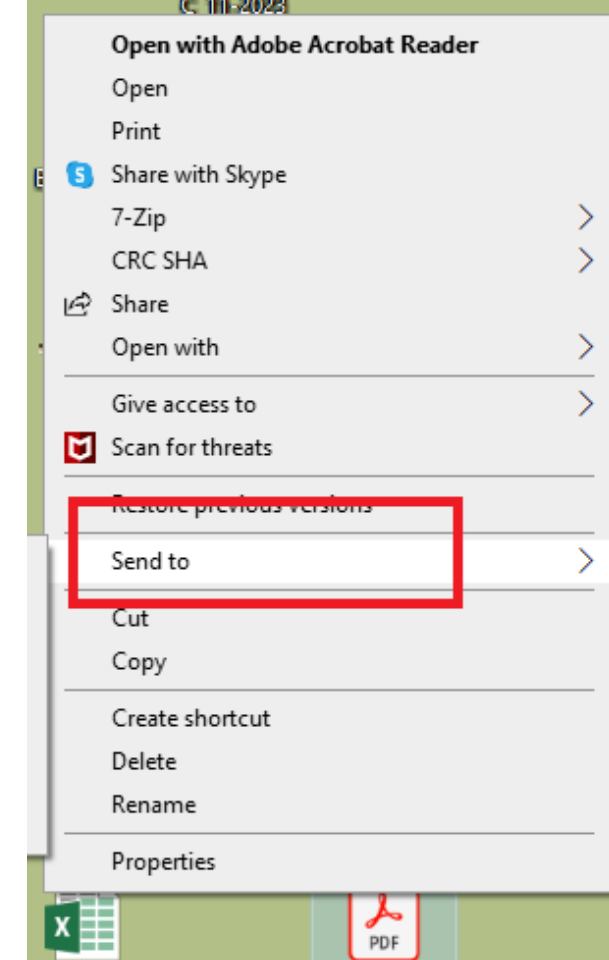

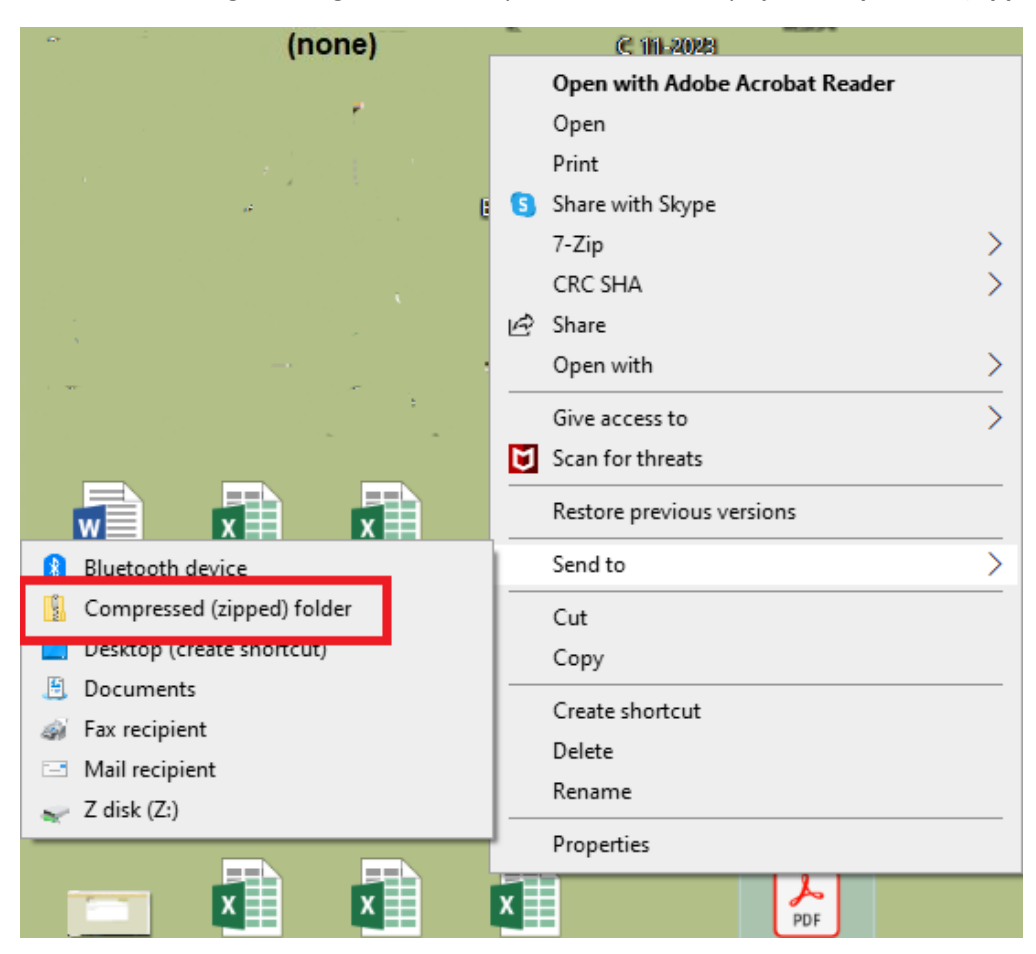

Nakon toga, u drugom skočnom prozoru odabrati opciju "Compressed (zipped) folder"

Na računalu se odmah kreira folder u ZIP formatu s dokumentom u njemu.

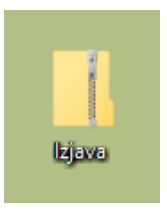

b) Kod manjeg broja korisnika koji **imaju povezana poduzeća** u ZIP folder potrebno je, osim **Izjave u PDF formatu** spremiti **i Word obrazac popunjene Izjave**.

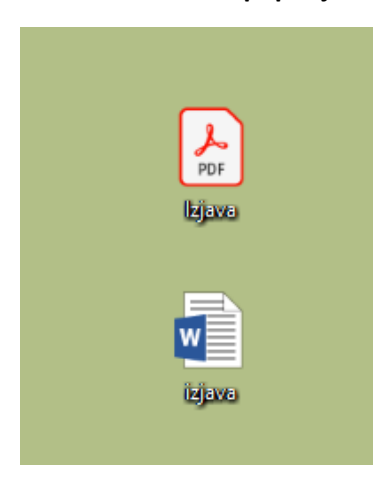

U tom slučaju desnim klikom miša odabrati prazan dio ekrana (bez ikonica) i u skočnom prozoru odabrati opciju "New".

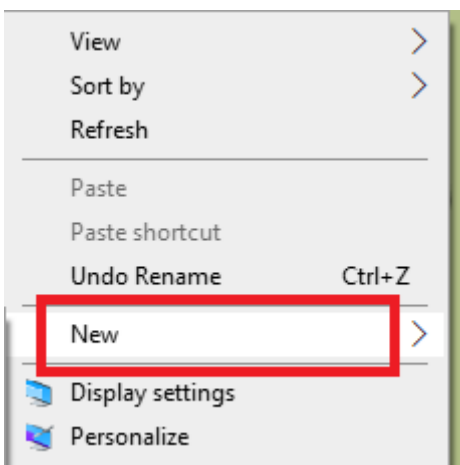

Po izboru ove opcije otvara se dodatni skočni prozor na kojem se izabire opcija "Compressed **(zipped) folder".**

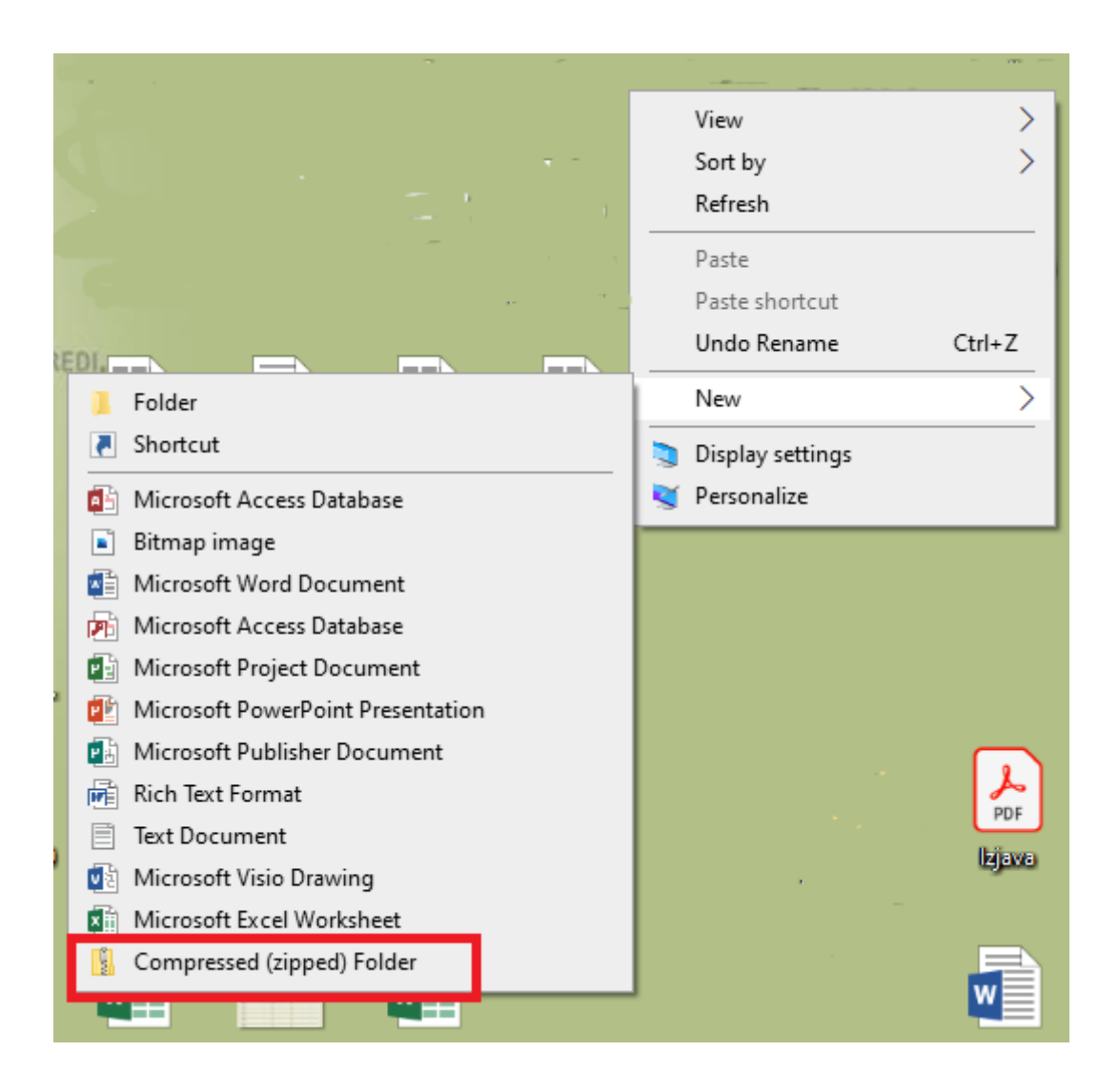

Nakon toga kreira se prazan ZIP folder.

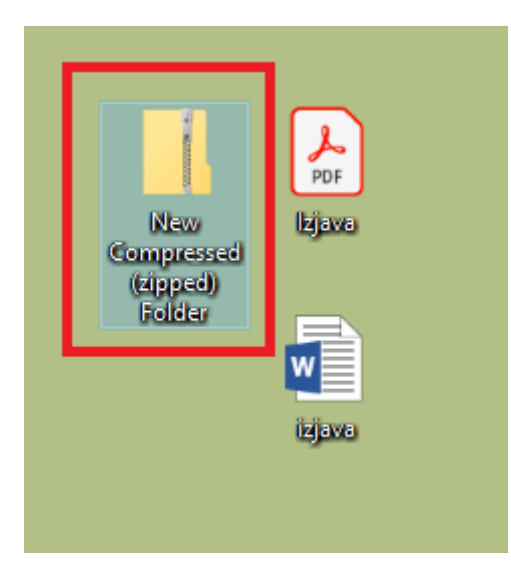

U tako kreiran ZIP folder prebaciti kreirane dokumente i provjeriti jesu li u njemu (otvaranjem foldera).

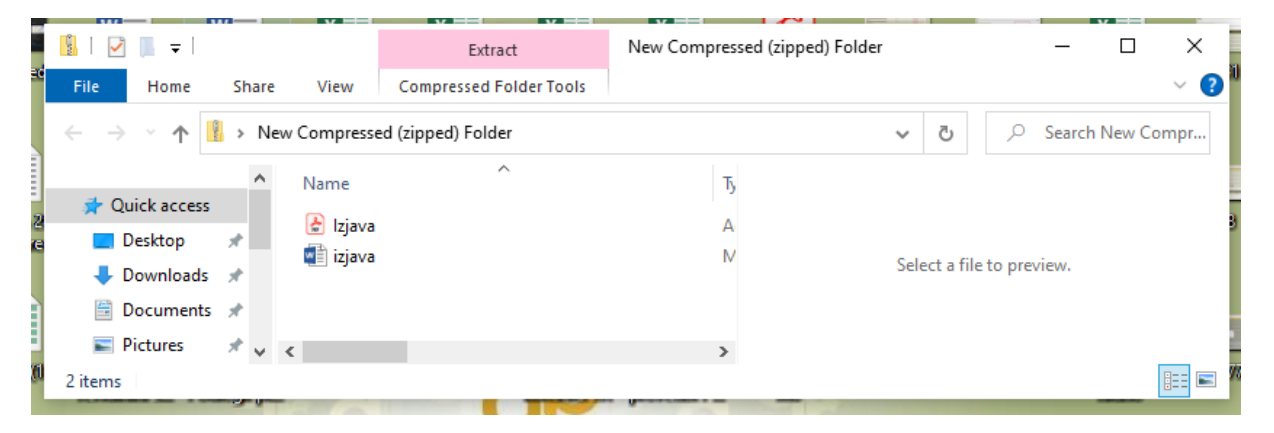

#### **Važna napomena vezana za učitavanje dokumentacije:**

**Prije učitavanja pripaziti da se ne učita prazan ZIP folder, jer u ovom Programu NEMA DOPUNA i Zahtjev će biti odbijen.**

### **2. KORAK Ulazak u Nacionalne potpore na AGRONET-u**

Korištenjem korisničkog imena i lozinke ući u sučelje AGRONET-a te na početnom pregledniku u modulu "Poljoprivredno gospodarstvo" odabrati "**Zajednička organizacija tržišta"**.

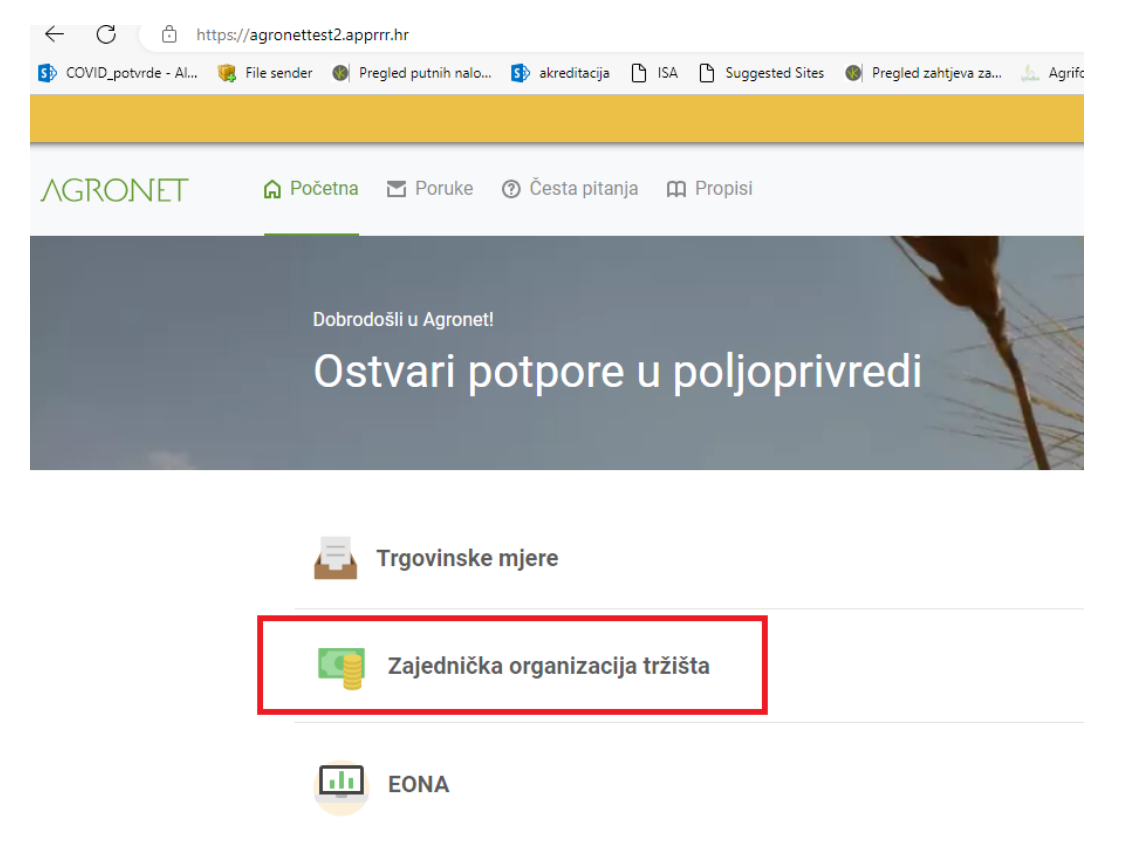

U pregledniku koji se otvorio odabrati ponovno karticu **"Zajednička organizacija tržišta"**.

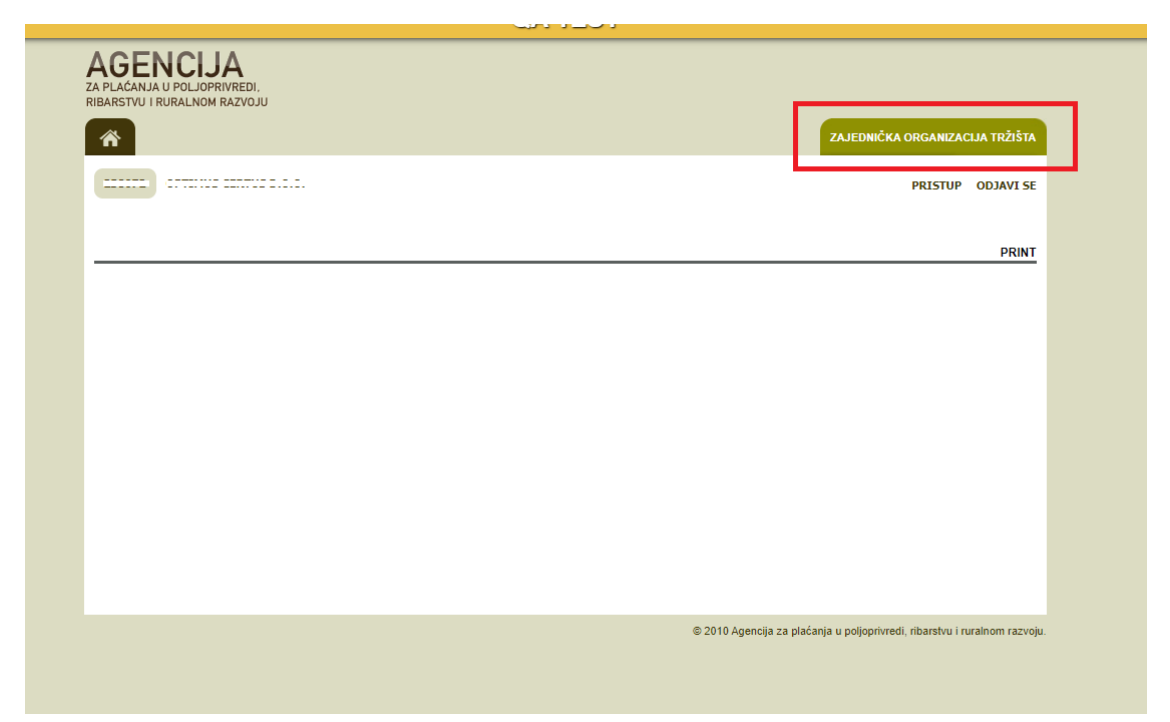

Otvara se preglednik na kojem možete izabrati dvije opcije: "Odluke" ili "Zahtjev za potpore".

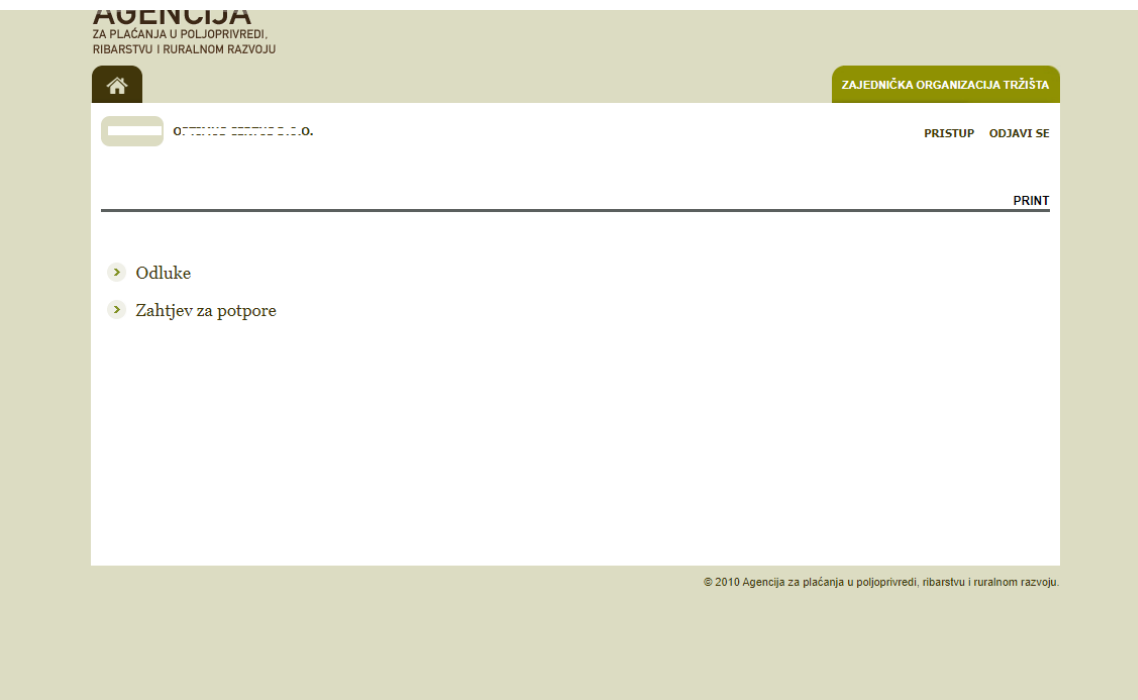

#### **3. KORAK**

### **Izbor potpore na obrascu Zahtjeva**

U pregledniku koji se otvorio nakon ulaska u modul Nacionalne potpore odabrati opciju "**Zahtjev za potpore"**.

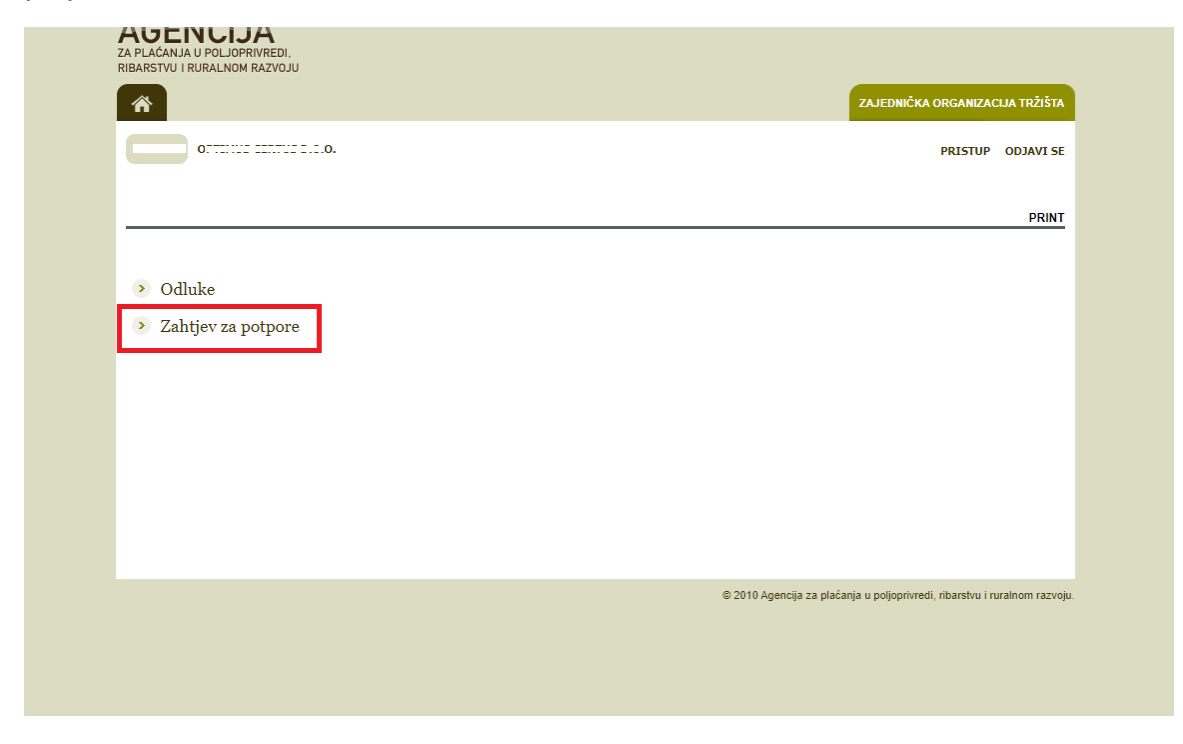

Nakon toga otvara se elektronski obrazac Zahtjeva za nacionalne potpore s mjerama za koje je moguće popuniti Zahtjev.

Kućice pored željenih mjera označite klikom miša.

# **4. KORAK Učitavanje dokumentacije (Izjave) uz zahtjev**

Po označavanju željene potpore izaberite opciju "Učitaj".

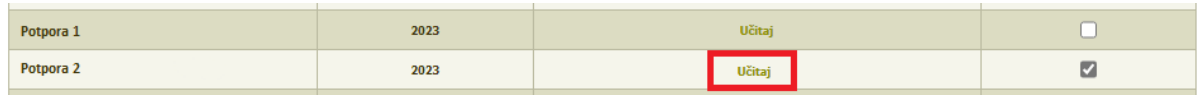

Nakon toga otvara se skočni prozor na kojem birate opciju "Choose File" kako bi odabrali datoteku s dokumentacijom za učitavanje te nakon učitavanja potvrdite prijenos ZIP datoteke izborom opcije **"POTVRDI"** označene zelenom bojom na skočnom prozoru.

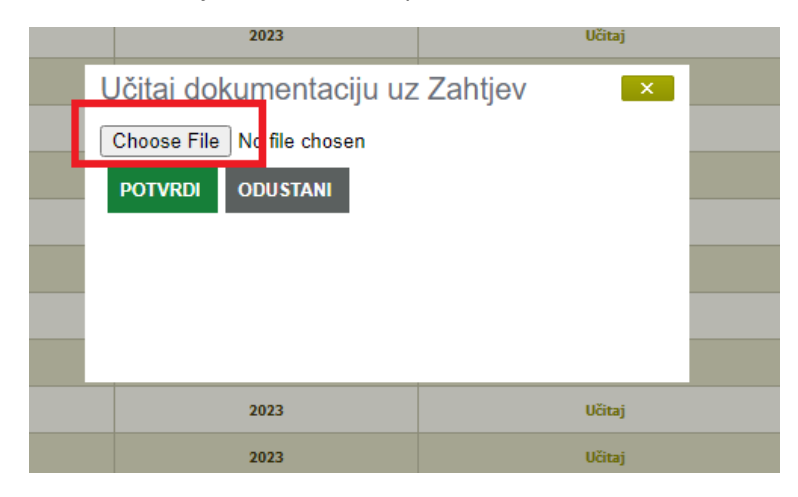

**Važna napomena vezana za dokumentaciju:**

**Dokumentacija i ostale datoteke koje želite učitati uz Zahtjev moraju uvijek biti u Compressed (ziped) formatu (označenom ekstenzijom .zip) koji najčešće izgleda kao na slici i priprema se na način koji smo pojasnili u 1. Koraku.**

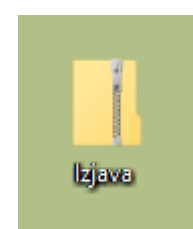

Ukoliko pokušate učitavati bilo kakvu drugu vrstu datoteke sustav vam to neće dopustiti već će vam dati sljedeće upozorenje:

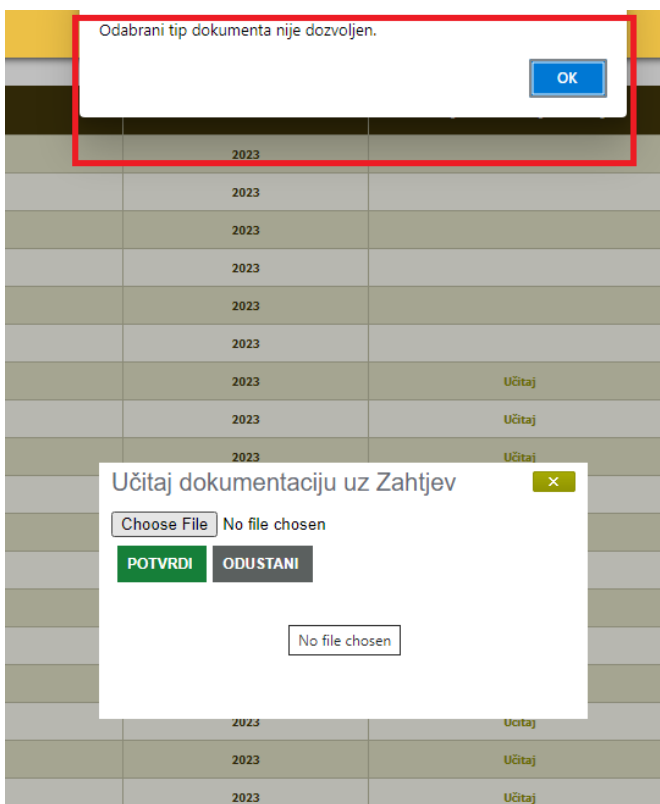

Ukoliko ne učitate dokumentaciju nakon izbora opcije "POTVRDI" sustav vam neće dozvoliti spremanje i slanje Zahtjeva već će vam dati sljedeće upozorenje:

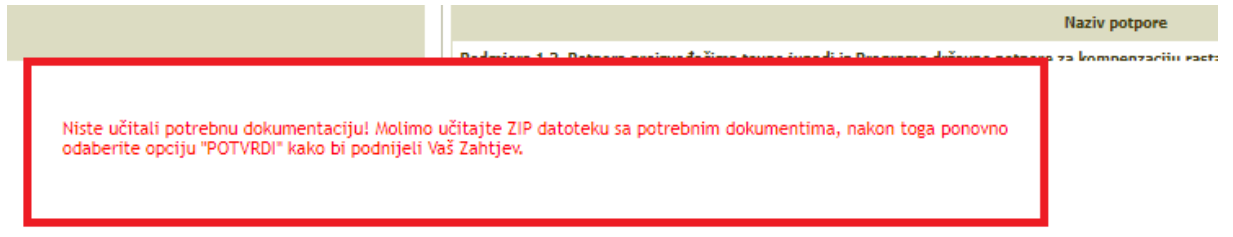

Odnosno nije moguće potvrditi i poslati Zahtjev dok god se ne učita ZIP datoteka s priloženom dokumentacijom za sve potpore koje imaju opciju "Učitaj".

Po učitavanju ZIP datoteka vidljiva je u polju Zahtjeva i može se preuzeti.

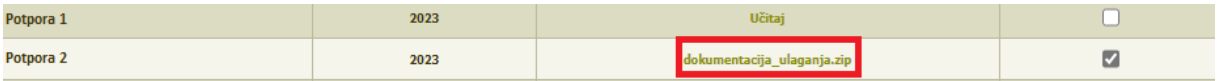

## **5. KORAK Potvrda i slanje (podnošenje) Zahtjeva**

Po završenom učitavanju birate opciju "POTVRDI" i predani Zahtjev je vidljiv u polju "Podneseni zahtjevi za nacionalne potpore" kao i učitana dokumentacija. Obrazac Zahtjeva može se preuzeti i ispisati izborom opcije "Preuzmi".

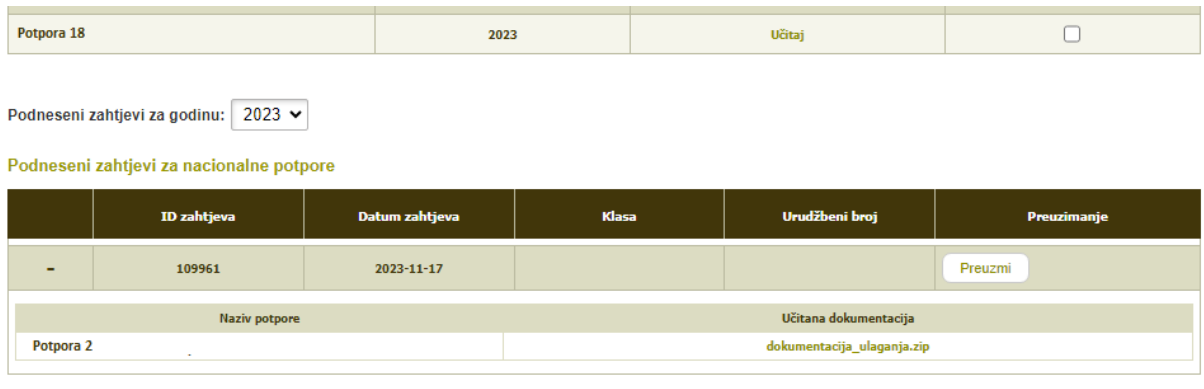

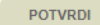